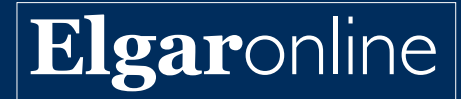

# **Elgar**online **User Guide**

www.elgaronline.com For more information please email: **[elgaronlinesupport@e-elgar.co.uk](mailto:elgaronlinesupport@e-elgar.co.uk)**

### **Accessing content on Elgaronline**

Your institution has purchased content that is now accessible to you via [Elgaronline](http://www.elgaronline.com).

You will be able to browse and view all content using this link: <https://www.elgaronline.com/browse?access=user&level=parent>

## **Searching, Browsing, Filtering**

We provide a multi-faceted, straightforward searching tool that will help you find relevant titles quickly and easily. Use the top right 'Quick Search' bar to search keywords, phrases, or author names to extract relevant content.

Our platform is designed to also refine by **Level** (book or chapter/article), **Type, Subject** and **Date**. A secondary search bar (left side panel) can be used to enter additional phrases/terms to return even more specific results.

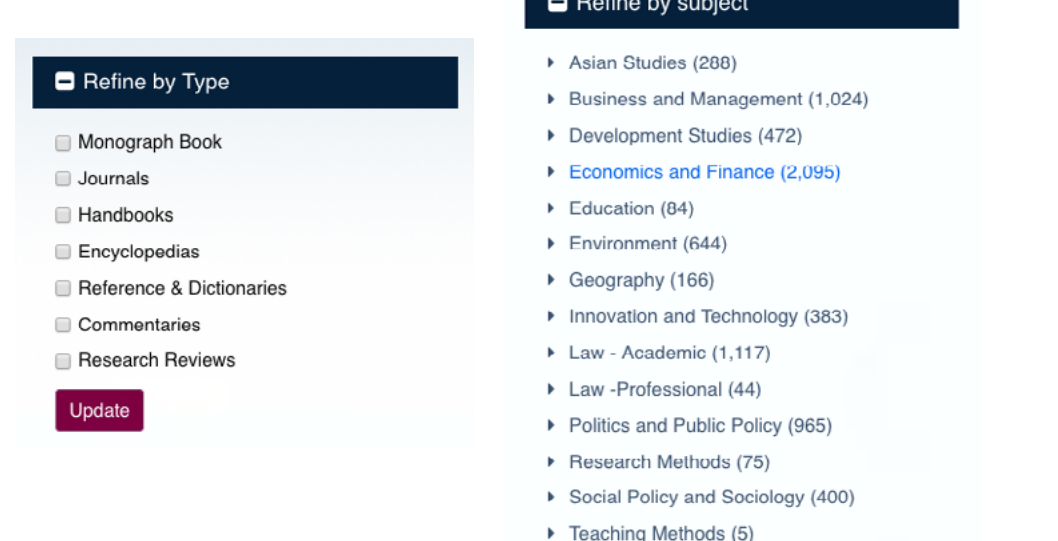

The results are automatically sorted according to **Relevance**, but can also be sorted according to **Title, Date of Publication** and **Author**.

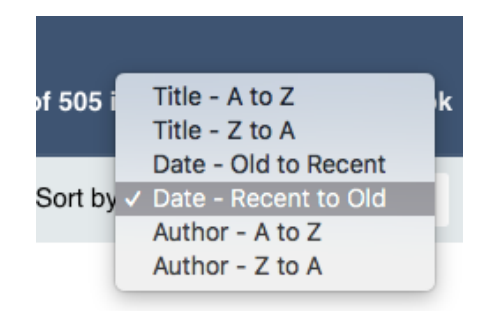

Your institution's purchased content can be found easily using the designated **Refine by Access** filter, using the **All Accessible content** facet. This will show all chapters, titles and articles that are available for you to use.

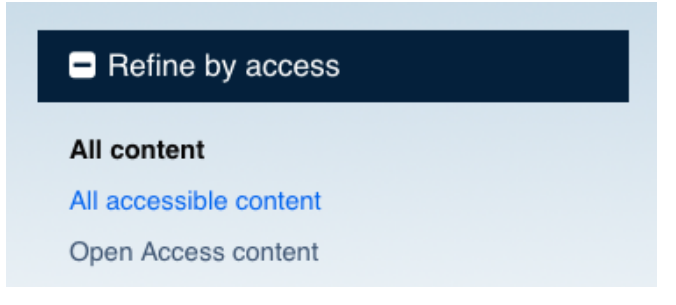

Please see the ["Search & Browse" help video](https://youtu.be/r5ZmW7AUrv8) for further information.

## **Advanced Search**

Use the [Advanced Search](https://www.elgaronline.com/advancedsearch) tool to build more complex searches and to browse more specific fields (e.g. Author, Title). This search incorporates full-text searching and allows the use of Boolean operators (AND/OR/NOT), extract phrases (using " "), and wild cards (using \*). The available facets (see above) can then be used to further filter and sort the results.

#### **Reading Books and Chapters**

Our titles can be located at Book and Chapter level. Once you have selected the relevant content, you can navigate the book via the Table of Contents or the sectioned blue bar above the chapter titles.

Some titles can be viewed with flowing text, as well as the original pages. For your personal use, you can download PDFs of all accessible chapters using the red button.

Download PDF (112.7 KB)

#### **Print, cite, share, email content**

Please use the relevant icons to print, cite and share content at book, chapter and journal-level content.

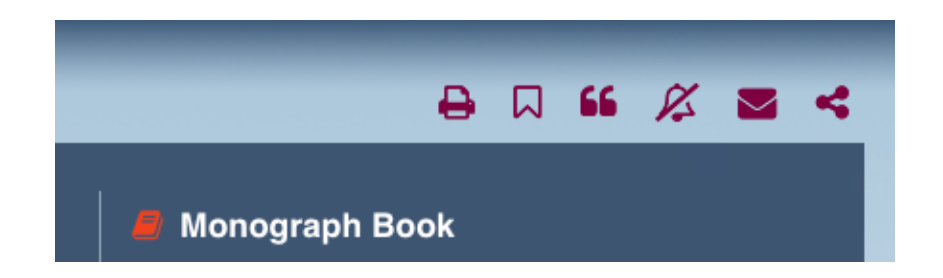

Please view the ["Exporting citations" help video](https://youtu.be/9qFq1Uzio6I) for extra guidance.

#### **Personalised features**

A personal user account is required to use the personalized features of Elgaronline (Click on the *[Not registered? Sign up](https://www.elgaronline.com/signup)* link at the top of the Elgaronline website.)

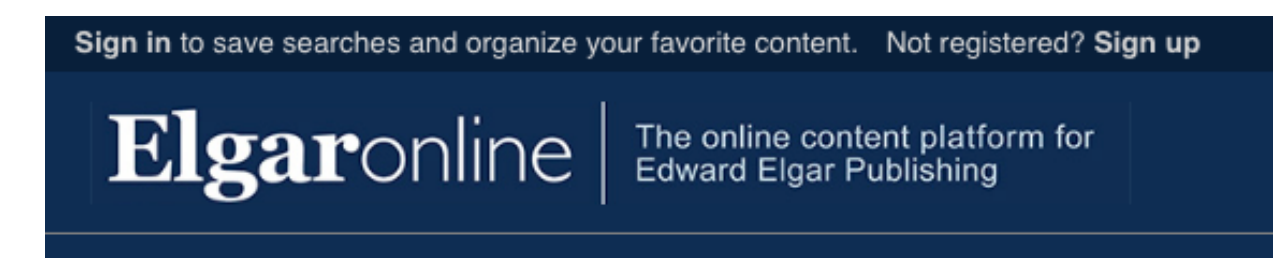

This enables you to:

- Save and tag content items, search results or book lists for future reference
- Create alerts for new content added to the site
- Set up and manage alerts for journals
- A personal journal subscription or online purchase individual articles

Please see the ["Personalising your content" help video](https://youtu.be/DpzcR3S53uM). More information is available in the **[Sharing, Citing & Saving Guide](www.elgaronline.com/fileasset/assets/Elgaronline _PSCGuide2018.pdf)**.

#### **Issues with access?**

If you are struggling to access content, please contact [elgaronlinesupport@e-elgar.co.uk](mailto:elgaronlinesupport@e-elgar.co.uk) with your query.